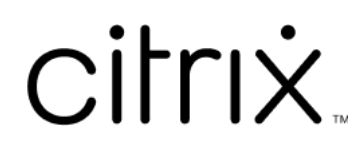

# **Citrix Files voor Windows**

## **Contents**

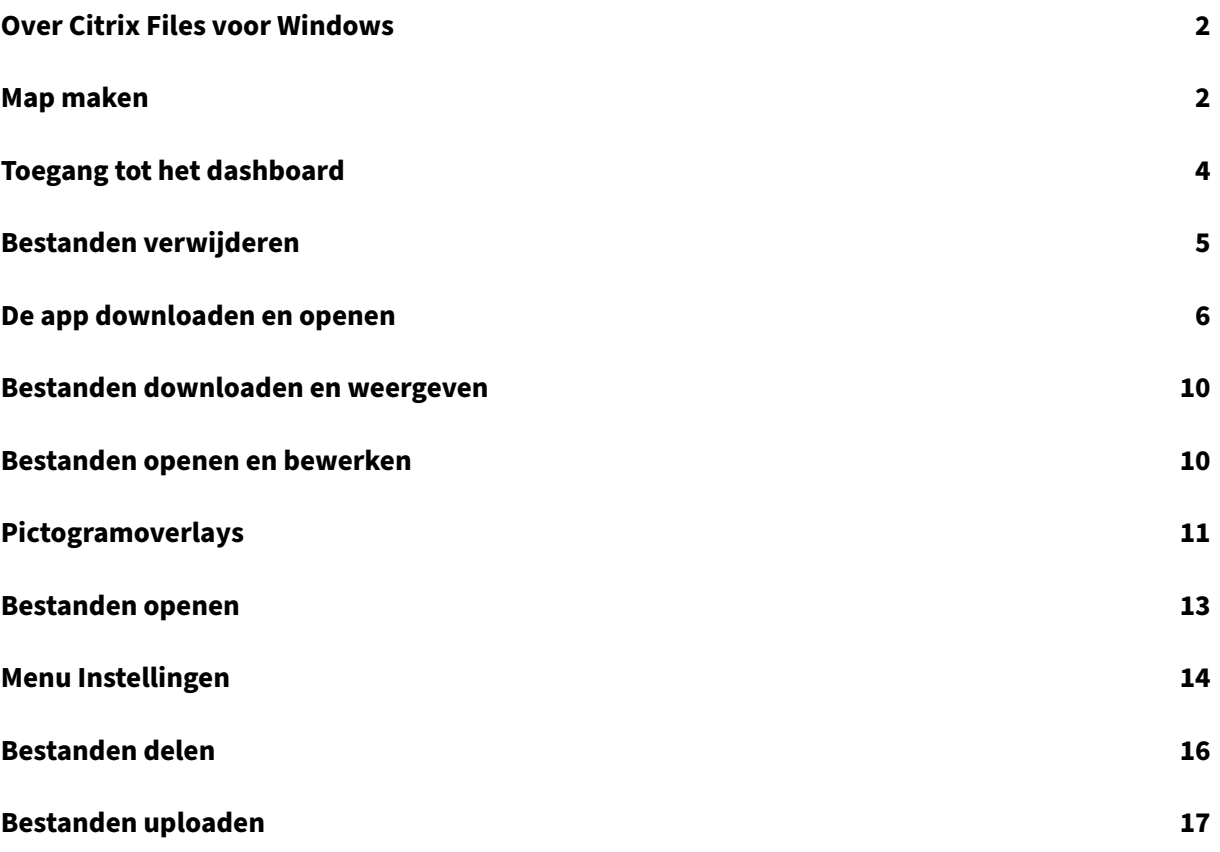

## <span id="page-2-0"></span>**Over Citrix Files voor Windows**

#### July 25, 2023

Met Citrix Files voor Windows hebt u rechtstreeks toegang tot uw bestanden via een toegewezen station. Citrix Files biedt een systeemeigen Windows Verkenner‑ervaring. Bestanden worden alleen gedownload als ze worden geopend en worden tijdelijk opgeslagen op uw computer. Wijzigingen in de bestanden worden automatisch terug opgeslagen in de cloud. U hebt toegang tot meer functionaliteit via het contextmenu met de rechtermuisknop in Windows.

## **Systeemvereisten**

- Windows 7 of hoger
- Windows Server 2008 R2
- Windows Server 2012 R2
- Windows Server 2016
- .NET 4.6.2 Framework is vereist

## **Ondersteunde talen**

Citrix Files ondersteunt de volgende talen:

- Engels
- Spaans
- Frans
- Duits
- Japans
- Nederlands
- Portugees
- Koreaans
- Vereenvoudigd Chinees
- Russisch

## <span id="page-2-1"></span>**Map maken**

July 25, 2023

In de volgende stappen wordt uitgelegd hoe u een map maakt en deze een naam geeft in Citrix Files voor Windows.

- 1. Open de Citrix Files-map in Windows Verkenner.
- 2. Navigeer naar de locatie waar u de nieuwe map wilt maken.
- 3. Klik met de rechtermuisknop om het Citrix Files‑menu te openen.
- 4. Selecteer **Nieuw** en vervolgens **Map**.

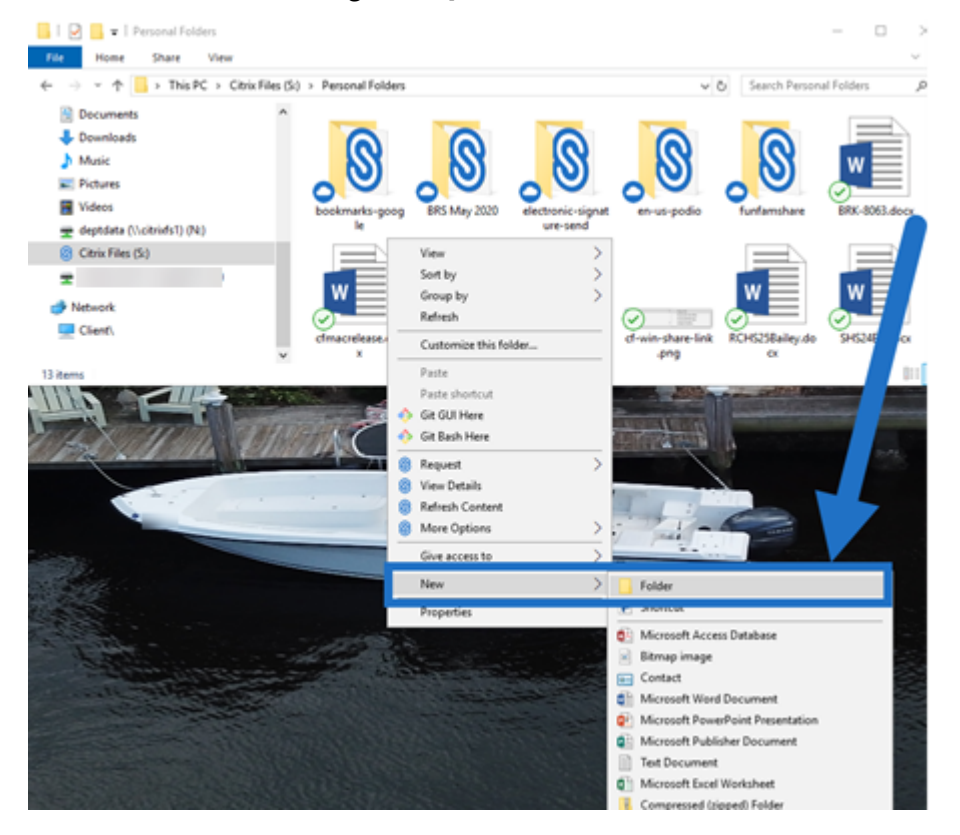

5. Bij het nieuwe mappictogram dat u hebt gemaakt typt u de naam die u voor de map wilt gebruiken.

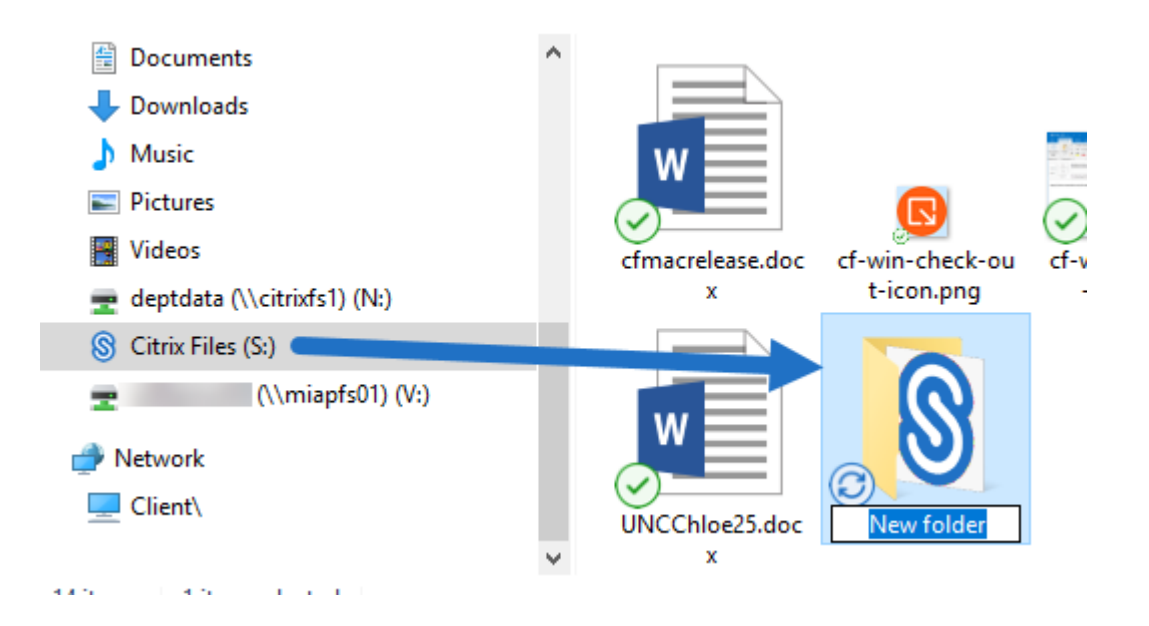

## <span id="page-4-0"></span>**Toegang tot het dashboard**

July 25, 2023

Ga naar het dashboard door het **Citrix Files**‑pictogram in het Windows‑systeemvak te selecteren. In het dashboard ziet u de recent geüploade bestanden. U kunt ook toegang krijgen tot uw Instellingen en andere opties door in de rechterbovenhoek van het dashboard op (…) te klikken.

Opmerkingen over het dashboard:

- Op het tabblad **Wachtrij** worden maximaal 20 van de meest recent geüploade bestanden weergegeven.
- Om de wachtrij te wissen, moet u Citrix Files voor Windows opnieuw starten. Dit komt omdat wachtrijinformatie wordt opgeslagen in het geheugen van uw bureaublad.
- Nieuwere items vervangen na verloop van tijd oudere items.

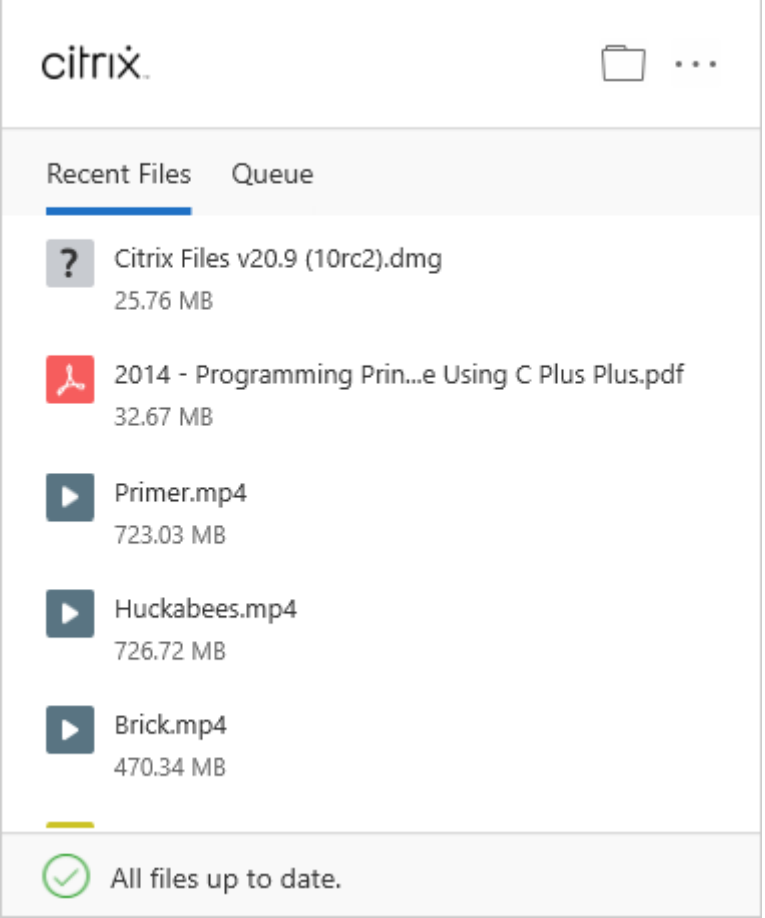

## <span id="page-5-0"></span>**Bestanden verwijderen**

July 25, 2023

In de volgende stappen wordt uitgelegd hoe u bestanden kunt verwijderen in Citrix Files voor Windows.

1. Selecteer het bestand dat u wilt verwijderen.

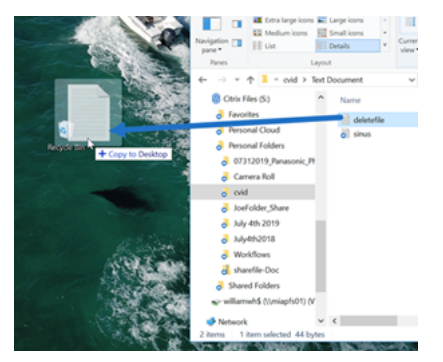

2. Sleep het bestand naar de prullenbak van Windows.

Het bestand is verwijderd.

## **De app downloaden en openen**

<span id="page-6-0"></span>July 25, 2023

#### **Citrix Files voor Windows downloaden**

In de volgende stappen wordt uitgelegd hoe u Citrix Files voor Windows kunt downloaden en installeren.

- 1. Download het installatiebestand van Citrix Files voor Windows hier: Citrix Files voor Windows.
- 2. Open het installatiepakket.
- 3. Selecteer **Installeren**.

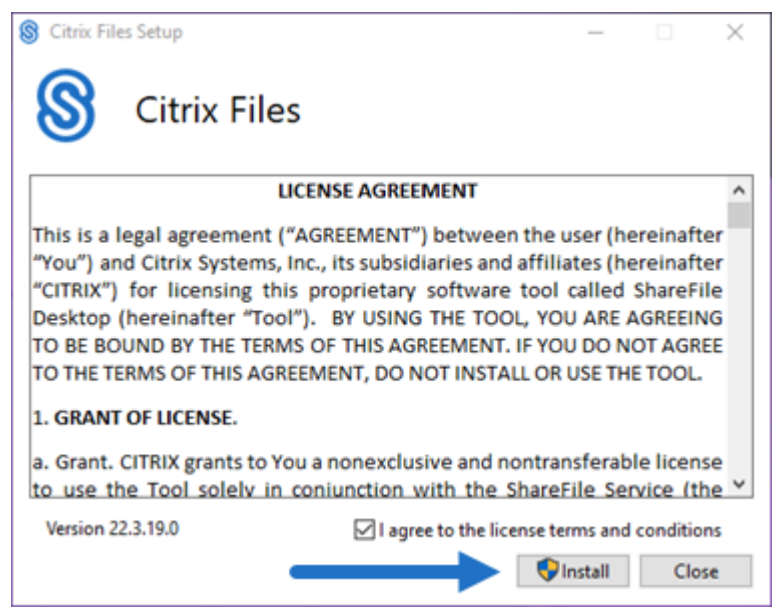

4. Selecteer **Ja** in het scherm Gebruikersaccountbeheer.

#### Citrix Files voor Windows

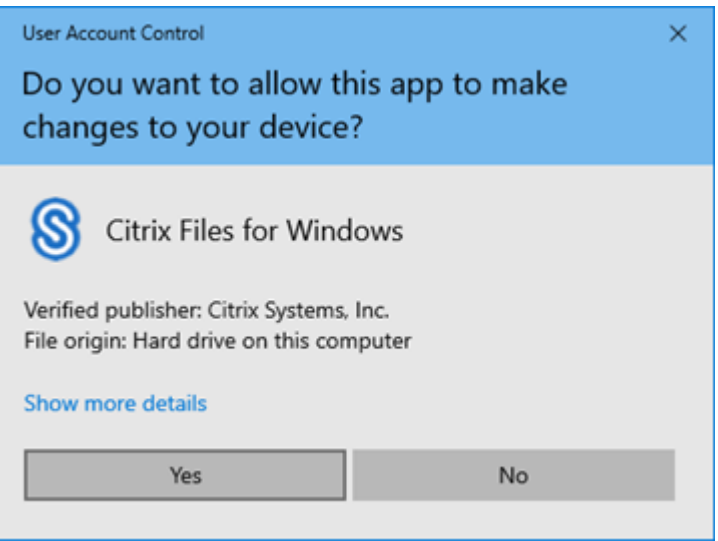

#### Het installatieproces start.

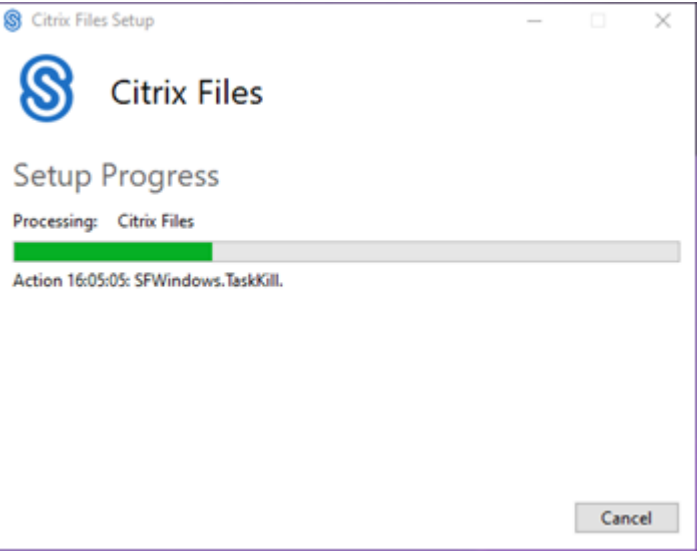

5. Selecteer **Starten** om Citrix Files voor Windows te openen.

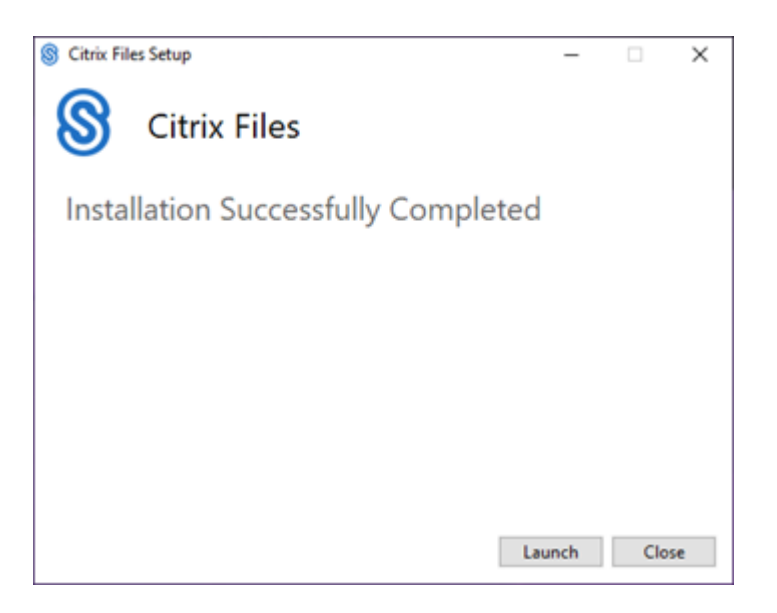

#### **Citrix Files voor Windows openen**

- 1. Selecteer het pictogram Citrix Files om Citrix Files voor Windows te openen.
- 2. Typ de URL van uw account (voer "mijnbedrijf"in voor mijnbedrijf.sharefile.com).

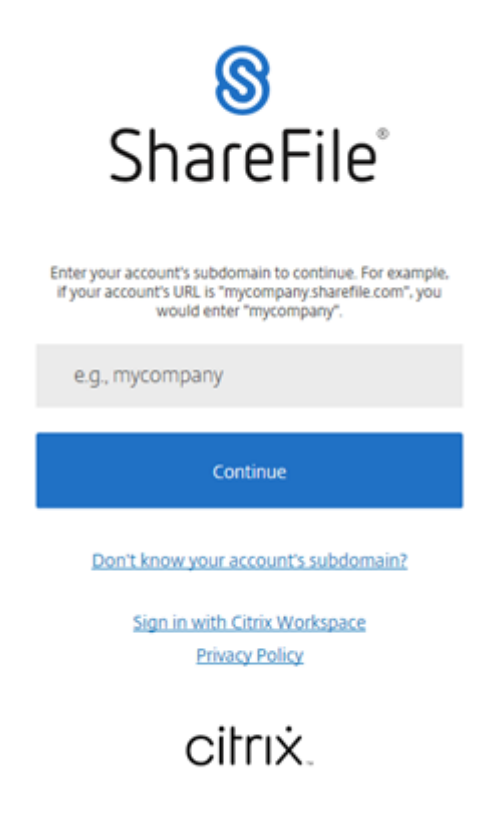

3. Typ uw e‑mailadres en wachtwoord om u aan te melden.

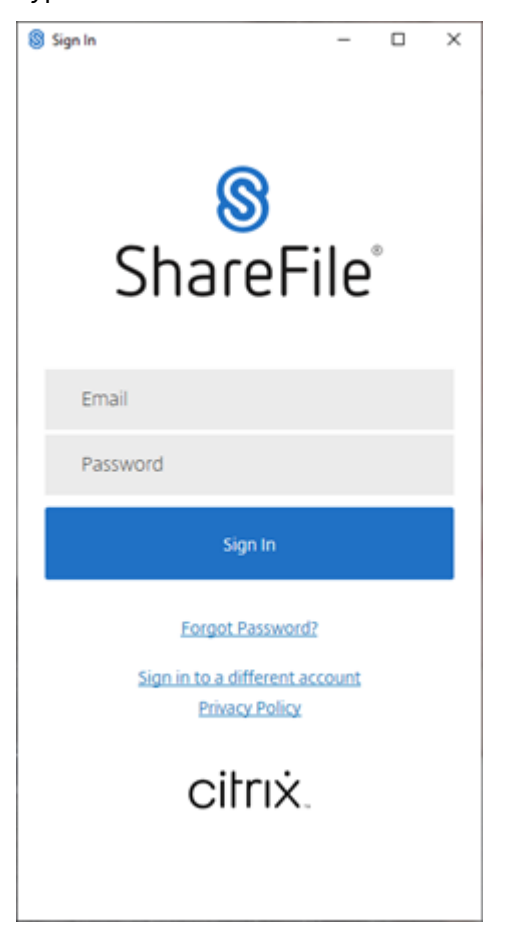

Open uw Citrix Files‑station (S:) in Windows Verkenner.

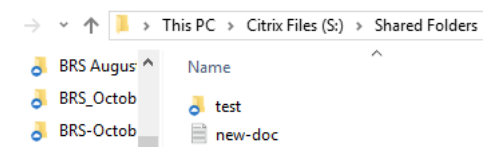

#### **Problemen met de installatie oplossen**

Als u installatiefouten heeft, neem dan contact op met de Citrix Technical Support-afdeling op https: //www.citrix.com/support/open‑a‑support‑case/ voor hulp.

OPMERKING:

[Als een upgrade‑release van Citrix Files voor Wi](https://www.citrix.com/support/open-a-support-case/)ndows niet kan worden geïnstalleerd, raadpl[eegt](https://www.citrix.com/support/open-a-support-case/) u het artikel Citrix Files voor Windows installeert geen nieuwe release in het Citrix Support Knowledge Center voor hulp.

## <span id="page-10-0"></span>**Bestanden downloaden en weergeven**

#### July 25, 2023

In de volgende stappen wordt uitgelegd hoe u bestanden kunt downloaden en weergeven met Citrix Files voor Windows.

- 1. Open de Citrix Files-map in Windows Verkenner.
- 2. Navigeer naar het bestand dat u wilt downloaden.
- 3. Sleep het bestand en zet het neer op uw bureaublad.

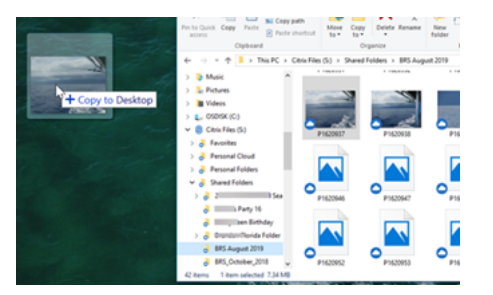

4. Dubbelklik om het bestand te openen en weer te geven.

## <span id="page-10-1"></span>**Bestanden openen en bewerken**

#### July 25, 2023

In de volgende stappen wordt uitgelegd hoe u een bestand kunt openen en bewerken met Citrix Files voor Windows.

Tip:

Volg deze stappen om bestanden van veel populaire toepassingen, waaronder Microsoft Office en Adobe, te openen en te bewerken.

- 1. Navigeer naar het bestand dat u wilt openen en bewerken vanuit de Citrix Files-map in Windows Verkenner.
- 2. Klik met de rechtermuisknop om het Windows‑menu te openen
- 3. Selecteer **Openen** of **Bewerken**. Het bestand wordt geopend in de bijbehorende toepassing.

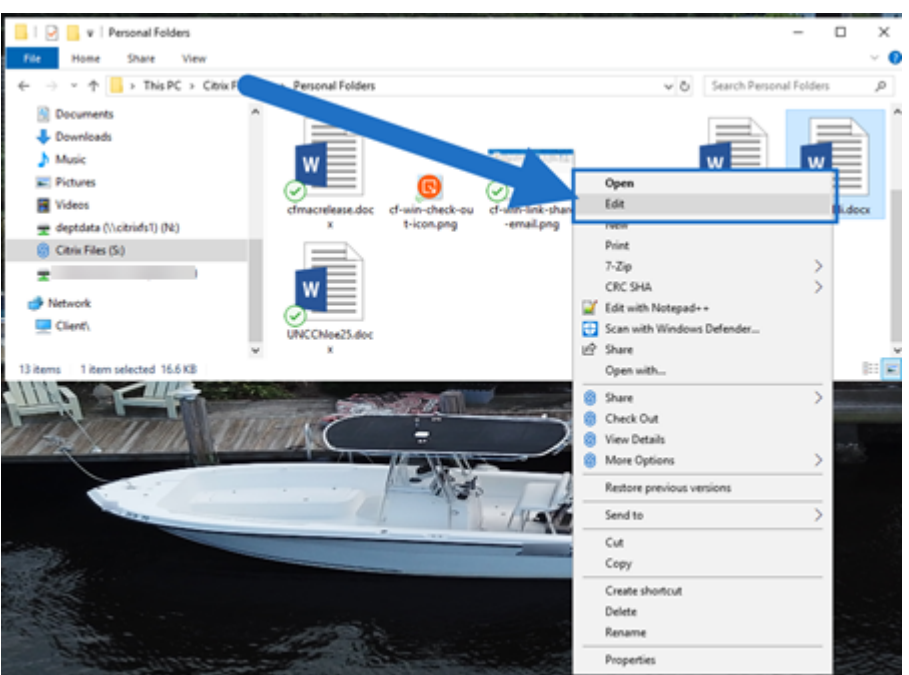

4. Nadat u het bestand hebt bewerkt, selecteert u **Opslaan** in het toepassingsmenu. De bewerkin‑ gen worden opgeslagen in Citrix Files voor Windows.

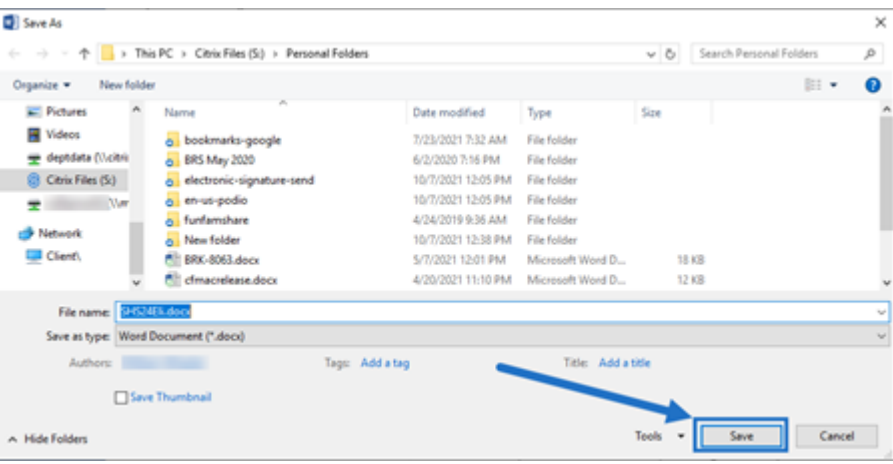

## <span id="page-11-0"></span>**Pictogramoverlays**

July 25, 2023

Bestanden en mappen hebben een pictogramoverlay die de status van dat item weergeeft. Hieronder wordt de betekenis van elke pictogramoverlay beschreven:

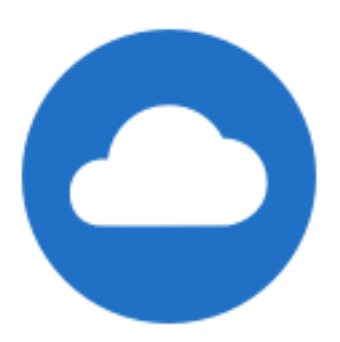

**Alleen‑online**bestanden: deze bestanden en mappen worden in de cloud opgeslagen. Deze bestanden en mappen worden niet opgeslagen op het lokale apparaat.

OPMERKING:

Als uw apparaat niet verbonden is met internet, zijn bestanden en mappen die alleen online toegankelijk zijn niet beschikbaar.

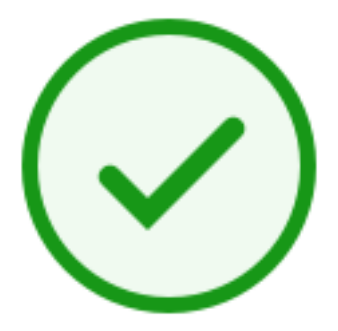

Map **met gemengde status** of bestand **in cache**: dit is het geval wanneer de inhoud van de map zich in verschillende modi bevindt, zoals online, offline en in cache opgeslagen.

OPMERKING:

Wanneer u een bestand opent dat alleen online is, wordt het bestand naar uw apparaat gedownload en wordt het een in cache opgeslagen bestand. U kunt bestanden in de cache altijd openen, zelfs zonder internettoegang. Als u ruimte vrij moet maken, kunt u het bestand weer wijzigen naar alleen online. Klik hiervoor met de rechtermuisknop op het bestand en selecteer **Alleen online toegankelijk maken**.

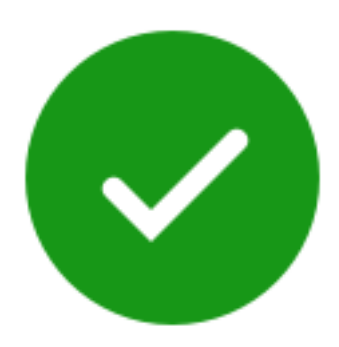

Alleen bij bestanden of mappen die zijn gemarkeerd als "Offline beschikbaar maken"wordt een groene cirkel met het witte vinkje weergegeven. Deze bestanden of mappen worden naar uw apparaat gedownload en zijn offline beschikbaar.

Klik met de rechtermuisknop op het bestand of de map en selecteer **Alleen online toegankelijk maken** om ze weer online te zetten.

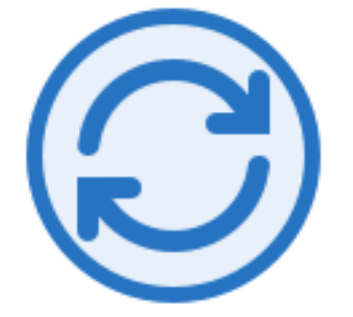

Het bestand of de map wordt gesynchroniseerd met de cloud. Dit betekent dat er momenteel uploads en downloads worden uitgevoerd.

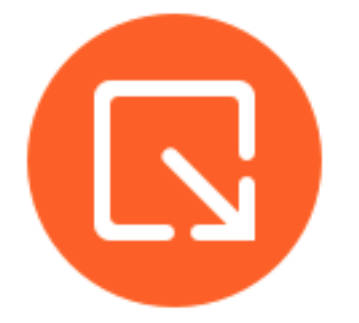

Het bestand of de map is uitgecheckt.

## <span id="page-13-0"></span>**Bestanden openen**

July 25, 2023

In de volgende stappen wordt uitgelegd hoe u bestanden kunt openen met Citrix Files voor Windows.

- 1. Navigeer naar het Citrix Files-station (S:) en open het in Windows Verkenner.
- 2. Selecteer het bestand dat u wilt openen.

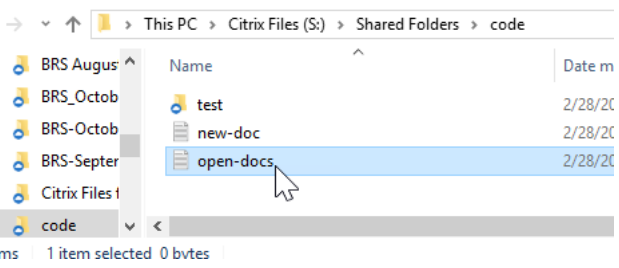

3. Dubbelklik om het bestand te openen.

## <span id="page-14-0"></span>**Menu Instellingen**

July 25, 2023

De volgende opties zijn beschikbaar in het menu **Instellingen**.

#### **Account**

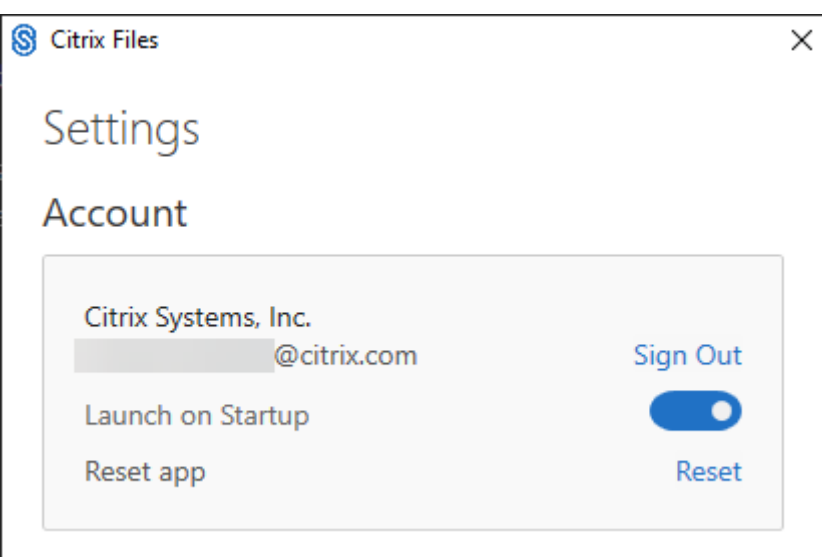

**Afmelden** ‑ Hiermee wordt u afgemeld bij uw Citrix Files‑account. Bestanden in de cache worden verwijderd.

**Starten bij opstarten systeem** ‑ Hiermee wordt de toepassing na het opstarten van Windows automa‑ tisch gestart.

App opnieuw instellen - Hiermee kunt u de toepassing opnieuw instellen op de oorspronkelijke standaardinstellingen.

### **Citrix Files Drive**

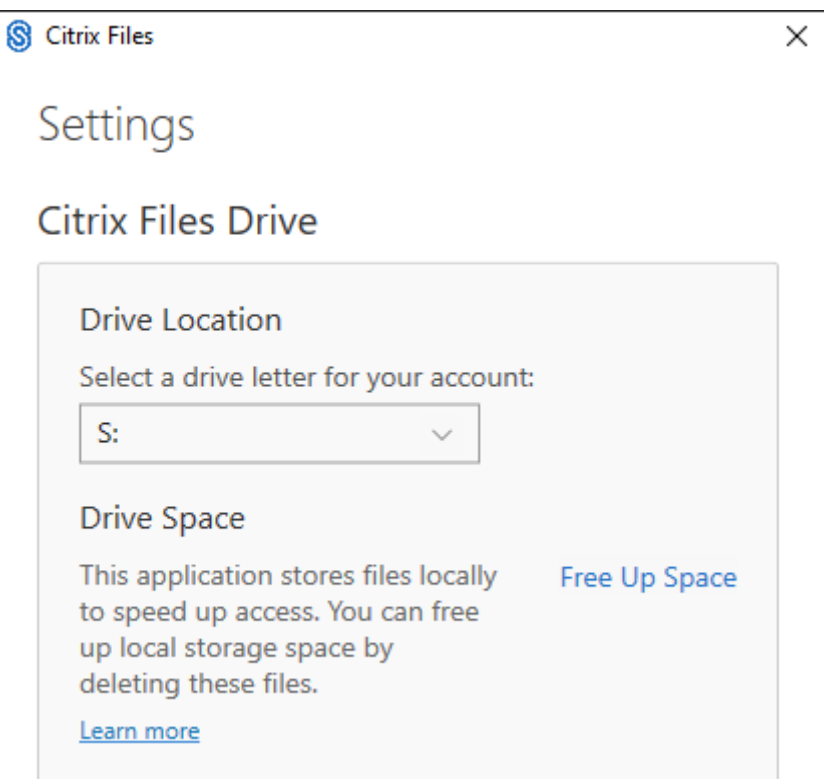

Stationslocatie - Hiermee kunt u een stationsletter selecteren voor uw Citrix Files-account. Standaard is dit "**S**".

**Schijfruimte** ‑ Bestanden die offline beschikbaar zijn gemaakt nemen ruimte in beslag op uw lokale apparaat. Gebruik de optie Ruimte vrijmaken om bestanden die lokaal zijn opgeslagen te verwijderen.

OPMERKING:

Zie Pictogramoverlays voor meer informatie over de status van bestanden.

## **Conflictoplossing**

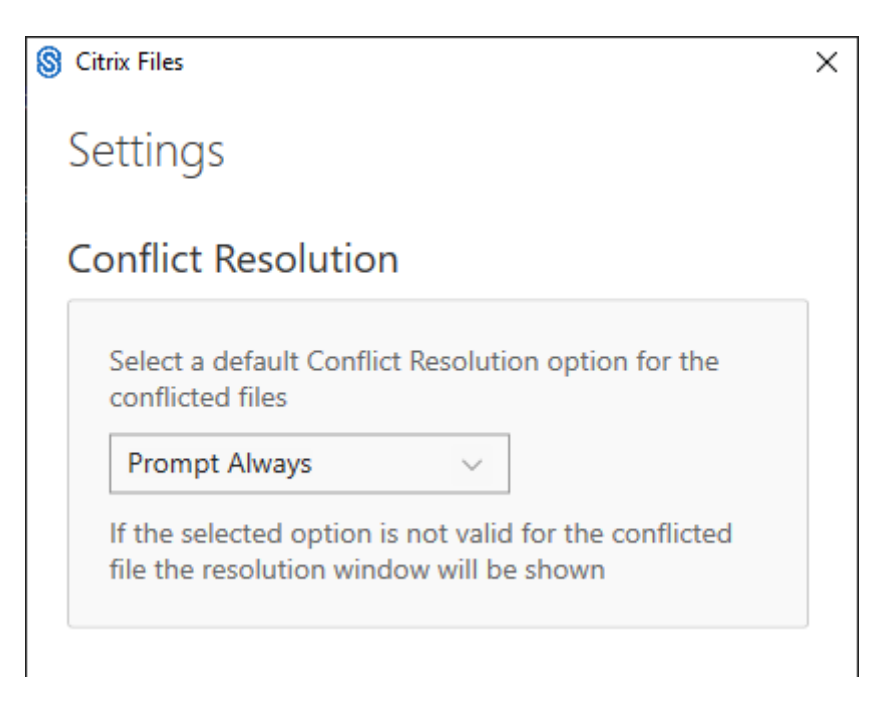

Met deze instelling kunt u een optie voor bestandsconflicten selecteren.

- **Altijd vragen**: u wordt gevraagd de conflicterende bestanden te controleren.
- Overschrijven: met deze optie wordt het bestaande bestand door een bijgewerkt bestand overschreven.
- **Negeren**: de wijzigingen die in het bestaande bestand worden aangebracht, worden genegeerd.

TIP:

We raden u aan om een kopie van een geüpload bestand op te slaan om ervoor te zorgen dat u de bestandswijzigingen niet verliest.

• **Een kopie opslaan**: met deze optie wordt een kopie van het conflicterende bestand gemaakt, zodat beide bestanden blijven bestaan.

## **Bestanden delen**

July 25, 2023

In de volgende stappen wordt uitgelegd hoe u een bestand kunt delen met Citrix Files voor Windows.

1. Navigeer naar het bestand dat u wilt delen vanuit de Citrix Files-map in Windows Verkenner.

2. Klik met de rechtermuisknop op het bestand en selecteer **Delen**.

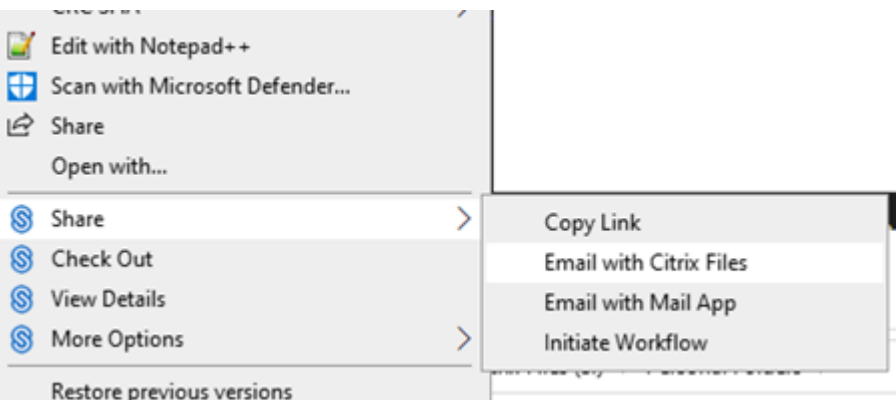

- 3. Selecteer een van de volgende opties in de vervolgkeuzelijst om het bestand te delen:
	- **Koppeling kopiëren**: hiermee kopieert u de koppeling naar het klembord om in een bericht te plakken.
	- **E‑mailen met Citrix Files**: hiermee opent u het venster **E‑mailen met Citrix Files**. Voer de ontvangers, het onderwerp en een bericht in voordat u het bestand deelt.
	- **E‑mailen met Mail‑app**: hiermee opent u uw primaire e‑mail‑app. De koppeling voor het delen wordt in het bericht ingesloten. Voeg het e‑mailadres van de ontvangers toe en geef een onderwerp en een bericht op.

#### OPMERKING:

**Een persoon die toegang heeft tot deze koppeling** geeft u de mogelijkheid om een van de volgende toegangsopties te selecteren: *Hiermee kan de ontvanger het bestand alleen online* weergeven of *zonder watermerk weergeven en downloaden*.

4. Dubbelklik om het bestand te openen en weer te geven.

## **Bestanden uploaden**

#### July 25, 2023

In de volgende stappen wordt uitgelegd hoe u bestanden kunt uploaden met Citrix Files voor Windows.

- 1. Selecteer het bestand dat u wilt uploaden.
- 2. Open de Citrix Files-map.
- 3. Sleep het bestand naar het Citrix Files‑station (S:) in Windows Verkenner. Het bericht dat het uploaden is geslaagd wordt weergegeven.

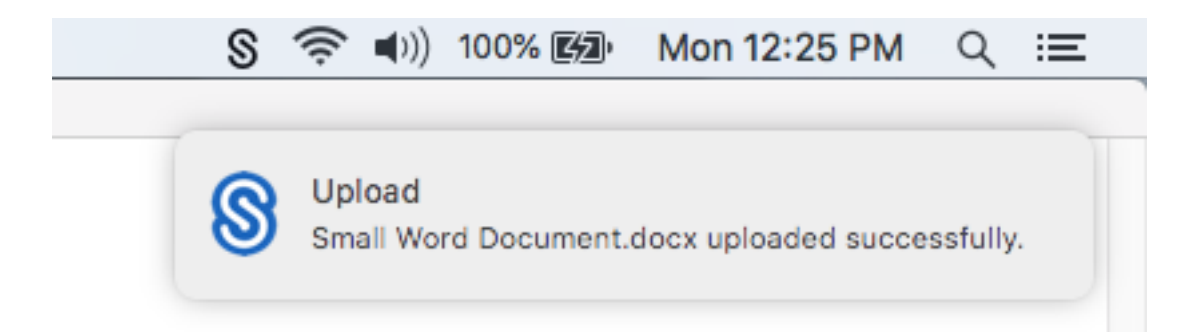

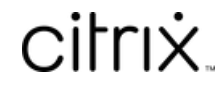

© 2024 Cloud Software Group, Inc. All rights reserved. Cloud Software Group, the Cloud Software Group logo, and other marks appearing herein are property of Cloud Software Group, Inc. and/or one or more of its subsidiaries, and may be registered with the U.S. Patent and Trademark Office and in other countries. All other marks are the property of their respective owner(s).

© 1999–2024 Cloud Software Group, Inc. All rights reserved. 19